## **BAB 3**

## **METODE PENELITIAN**

### **3.1 Lokasi Penelitian**

Lokasi penelitian dalam penelitian ini adalah di Jalan A.H Nasution, Kecamatan Mangkubumi, Kota Tasikmalaya, Provinsi Jawa Barat. Lokasi penelitian tersebut dipilih karena Jalan A.H Nasution merupakan jalan utama, dimana arus kendaraan yang melewati jalan tersebut terbilang cukup padat. Titik banjir pada saluran SPBU Mangkubumi. Peta lokasi dapat dilihat pada Gambar 3.1

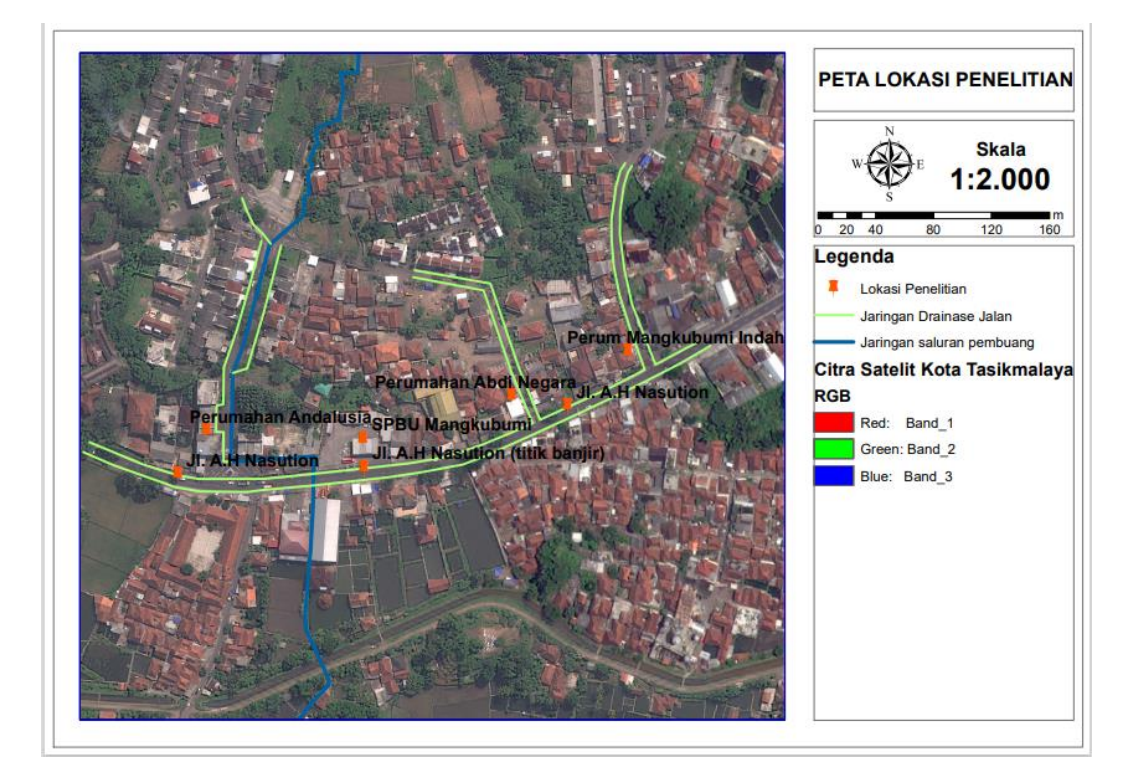

Gambar 3.1 Lokasi Penelitian

## **3.2 Teknik Pengumpulan Data**

Data-data yang dibutuhkan untuk penelitian ini diantaranya :

# **3.2.1 Data Primer**

Data primer merupakan data yang diperoleh secara langsung di lapangan oleh peneliti sebagai objek penelitian. Data primer yang dibutuhkan dalam penelitian ini mencakup konidisi eksisting, elevasi dan dimensi saluran drainase serta luas daerah tangkapan air untuk kemudian dilakukan analisis debit limpasan yang terjadi.

## **3.2.2 Data Sekunder**

Data sekunder merupakan data yang diperoleh dari acuan dan literatur yang berhubungan dengan materi, jurnal atau karya tulis ilmiah yang berhubungan dengan penelitian atau dengan mendatangi instansi untuk memperoleh data-data pendukung yag diperlukan. Data sekunder yang diperlukan untuk penelitian ini diantaranya :

### 1. Data DEM (*Digital Elevation Model*)

Data DEM ini digunakan untuk membuat peta topografi dan *stream flow* yang nantinya akan digunakan untuk menentukan daerah tangkapan air (DTA) pada lokasi penelitian.

## 2. Data Curah Hujan

Data curah hujan yang digunakan merupakan data yang didapat dari stasiun hujan terdekat dengan daerah tangkapan air, diantaranya stasiun hujan Wiriadinata, stasiun hujan Cimulu dan Stasiun hujan Kawalu selama 20 tahun.

#### 3. Peta Topografi

Peta dibutuhkan dalam menentukan arah aliran air (*streamflow*) dan elevasi pada lokasi penelitian sehingga dapat dibentuk daerah tangkapan air.

4. Peta Jaringan Drainase Lokasi Tersebut

Jaringan saluran berperan besar dalam mempengaruhi debit puncak dan lama berlangsungnya debit puncak tersebut. Peta jaringan drainase yang sudah ada kemudian dibandingkan dengan hasil survey langsung di lapangan.

## **3.3 Alat dan Bahan**

Penelitian pada saluran drainase di JL. A.H Nasution ada beberapa alat dan bahan yang digunakan untuk menunjang proses penelitian diantaranya :

| No             | Nama Alat dan Bahan | Kegunaan                                     |  |  |
|----------------|---------------------|----------------------------------------------|--|--|
|                | Theodolite          | Mengukur ketinggian dilokasi penelitian      |  |  |
| $\overline{2}$ | Gps                 | Menunjukan lokasi-lokasi yang disurvei       |  |  |
| 3              | Rambu ukur          | Mengukur beda tinggi antara garis bidik      |  |  |
|                |                     | dengan permukaan tanah                       |  |  |
| $\overline{4}$ | Tripod              | Dudukan waterpass agar berdiri dengan stabil |  |  |
| $\overline{5}$ | Kamera              | Dokumentasi selama survey                    |  |  |
| 6              | Meteran             | Mengukur dimensi saluran                     |  |  |
| 7              | Laptop              | Penunjang proses penelitian                  |  |  |
| 8              | Aplikasi Arcgis     | Membantu untuk proses analisis               |  |  |
| 9              | Aplikasi SWMM 5.1   | Mensimulasikan hasil penelitian              |  |  |
| 10             | Google Earth        | Mengaplikasikan data lapangan                |  |  |

Tabel 3.1 Alat dan Bahan Penelitian

# **3.4 Analisis Data**

# **3.5 Penentuan Catchment Area**

*Catchment Area* ditentukan dengan bantuan *software* Arcgis seperti dijelaskan dalam tinjauan pustaka untuk mengetahui luas *Catchment area* di lokasi penelitian. Tahapan-tahapan penentuan catchment area disajikan dalam *flowchart* Gambar 3.2.

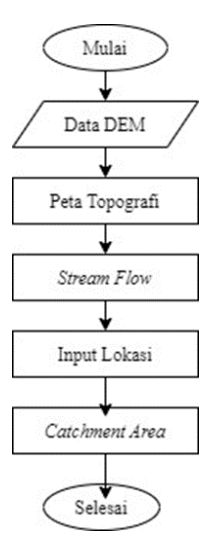

### **3.5.1 Analisis Hidrologi**

Analisis hidrologi dilakukan guna untuk mendapatkan besarnya curah hujan rencana pada periode ulang hujan tertentu. Periode ulang yang digunakan dalam penelitian ini yaitu periode ulang 2 tahun, 5 tahun, 10 tahun, 25 tahun dan 50 tahun. Curah hujan rencana didapatkan dengan perhitungan curah hujan kawasan, analisis frekuensi dan uji sebaran (Juliyanti, 2020).

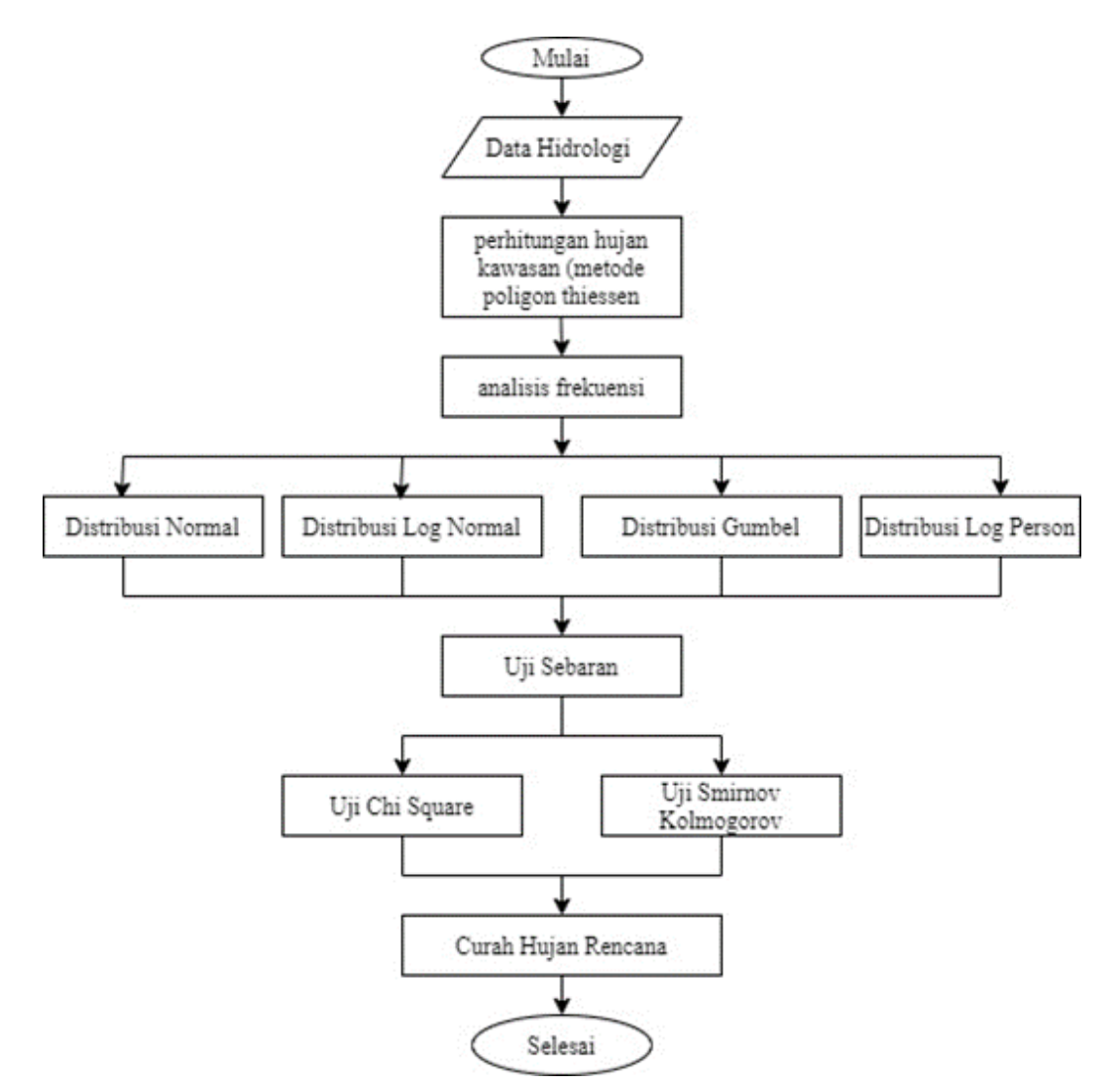

Gambar 3.3 *Flowchart* Analisis Hidrologi

#### **3.5.2 Analisis Debit Banjir Rencana**

Metode rasional ini adalah metode yang digunakan dalam perhitungan debit banjir rencana dimana harus diketahui nilai koefisien limpasan, luas wilayah serta intensitas hujan yang dipengaruhi oleh waktu konsentrasi. Koefisien limpasan pada *catchment area* ditentukan dengan menganalisis tata guna lahan kemudian diambil nilai rata-ratanya. Sedangkan waktu konsentrasi adalah waktu mengalirnya air dari titik terjauh sampai titik yang akan ditinjau. Tahap-tahap dalam perhitungan debit banjir rencana disajikan pada gambar di bawah ini.

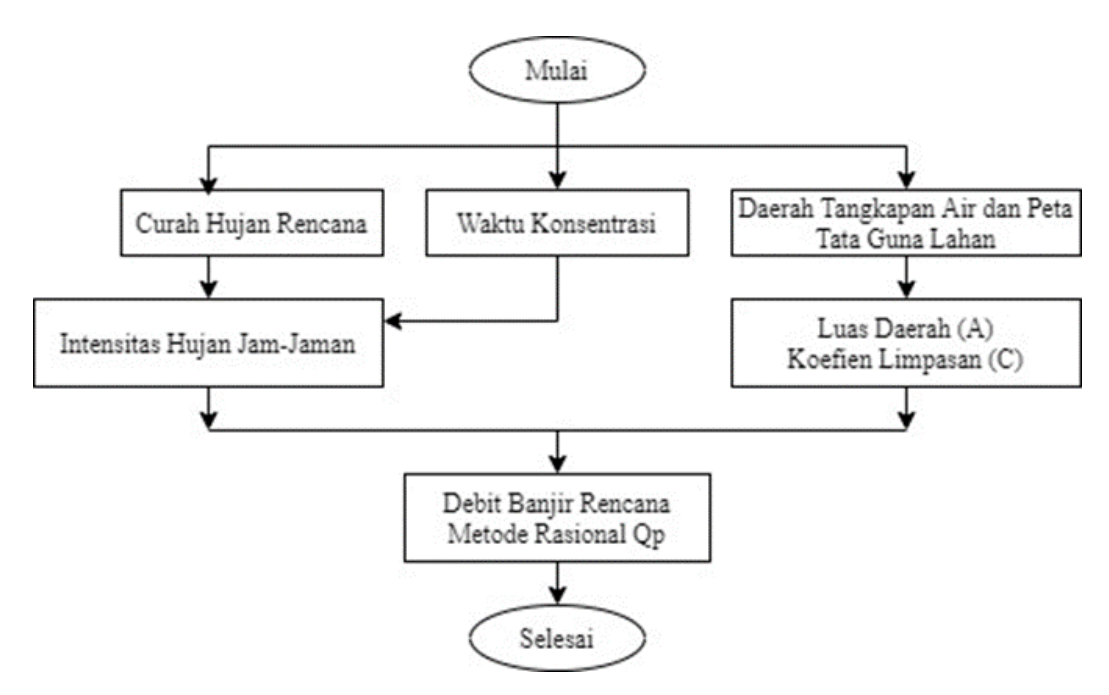

Gambar 3.4 Perhitungan Debit Banjir Rencana

#### **3.5.3 Analisis Kapasitas Saluran Drainase**

Analisis kapasitas saluran drainase dilakukan dengan 2 metode yaitu analisis dengan perhitungan manual dan pemodelan dengan aplikasi EPA SWMM 5.1. Hasil dari kedua metode ini selanjutnya dibandingkan untuk menentukan alternatif penanganan banjir.

#### **3.5.3.1 Analisis Kapasitas**

Analisis hidrolika dilakukan untuk mengetahui apakah kapasitas saluran eksisting lebih besar atau lebih kecil dari debit banjir rencana. Rumus yang digunakan dalam analisis kapasitas saluran adalah rumus *Manning* dengan data yang dibutuhkan merupakan data fisik seperti dimensi saluran, kekasaran saluran dan kemiringan. Nilai debit banjir rencana dan debit saluran eksisting kemudian dibandingkan. Jika nilai debit saluran eksisting lebih kecil dari debit banjir rencana, maka dapat diketahui dimensi saluran tidak dapat menampung debit limpasan yang terjadi.

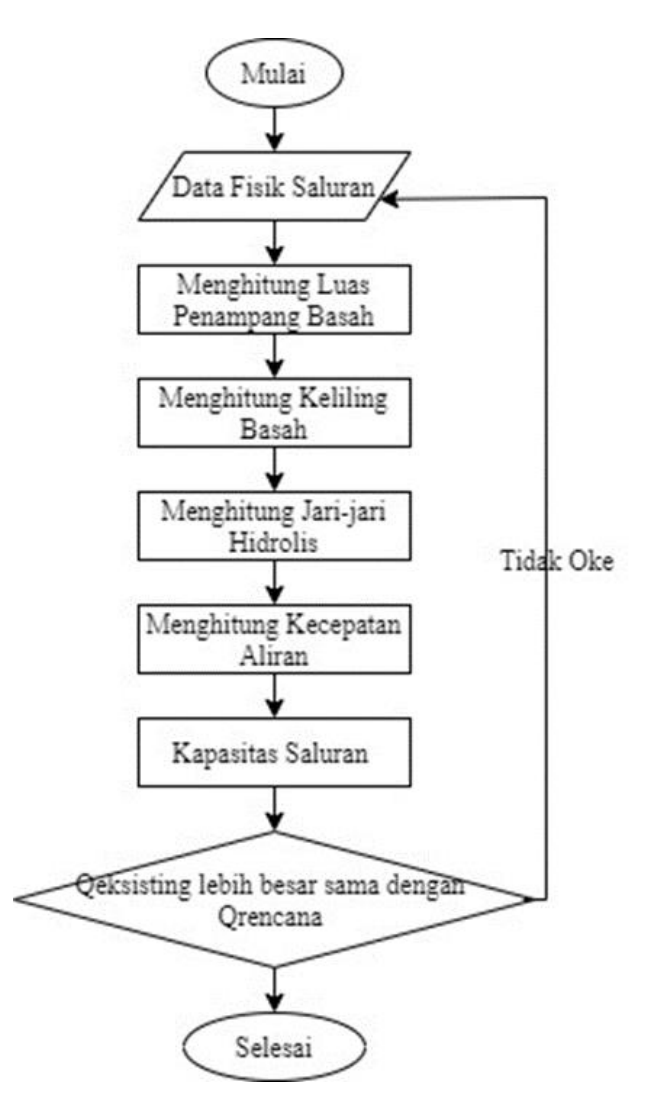

Gambar 3.5 *Flowchart* Analisis Hidrolika

## **3.5.3.2 Mensimulasikan Daerah Tangkapan Air**

Analisis dengan *software* EPA SWMM 5.1 membantu dalam melakukan analisis kapasitas penampang saluran dalam menampung debit hujan dengan periode ulang tertentu. Simulasi ini dilakukan untuk menemukan solusi yang tepat untuk pemecahan masalah yang terjadi di lokasi penelitian. Tahapan-tahapan simulasi menggunakan EPA SWMM 5.1 disajikan dalam *flowchart* Gambar 3.6 berikut :

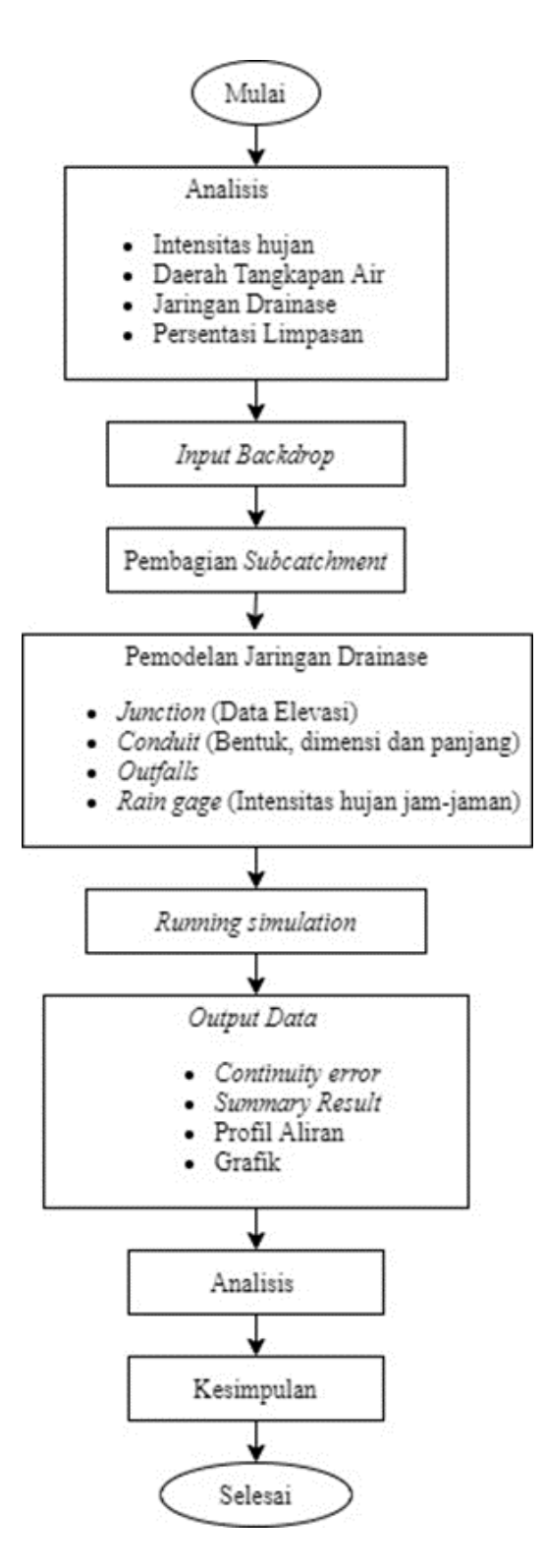

Gambar 3.6 *Flowchart* Analisis Banjir dengan EPA SWMM 5.1

#### a. *Input Backdrop*

Langkah awal dalam pemodelan dengan SWMM adalah membuka aplikasi. Kemudian *Backdrop* di *input* dengan memasukkan data gambar objek lokasi penelitian pada menu *view* (*backdrop*). Kemudian masukkan koordinat agar *backdrop* sesuai. Pemodelan EPA SWMM disederhanakan dengan skema jaringan, terlihat pada Gambar 3.8 berikut.

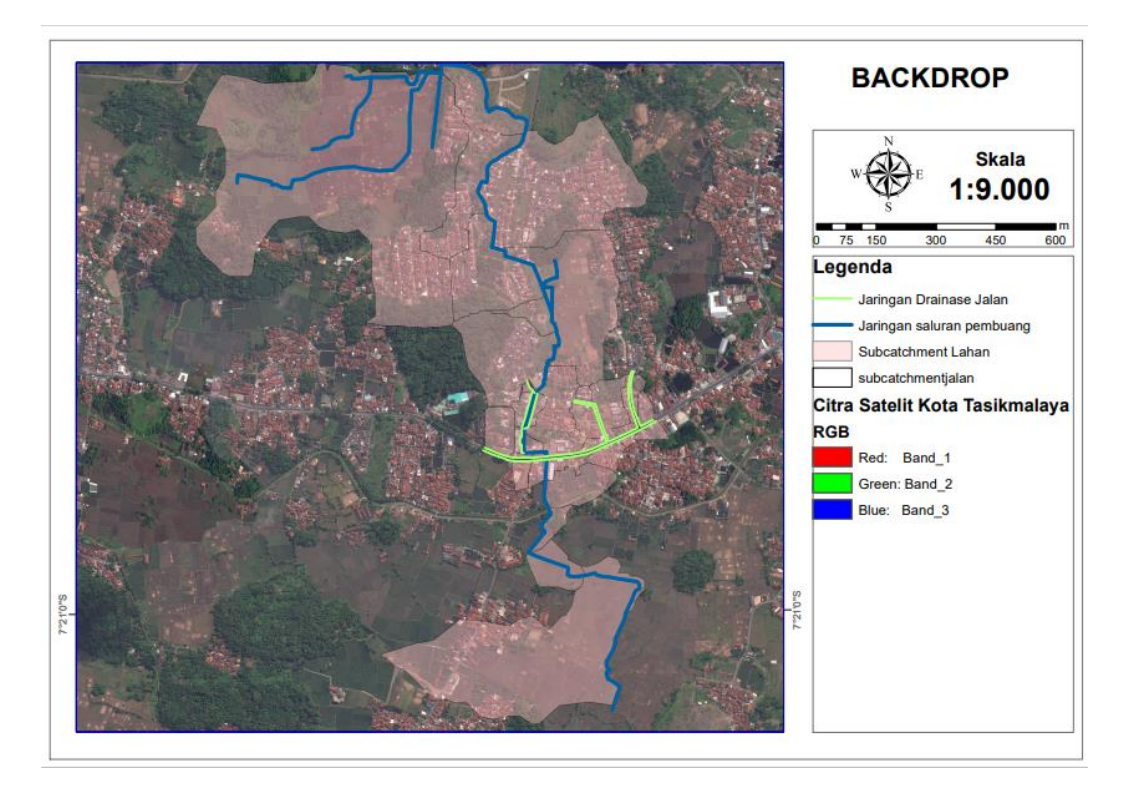

Gambar 3.7 Tampilan *Backdrop*

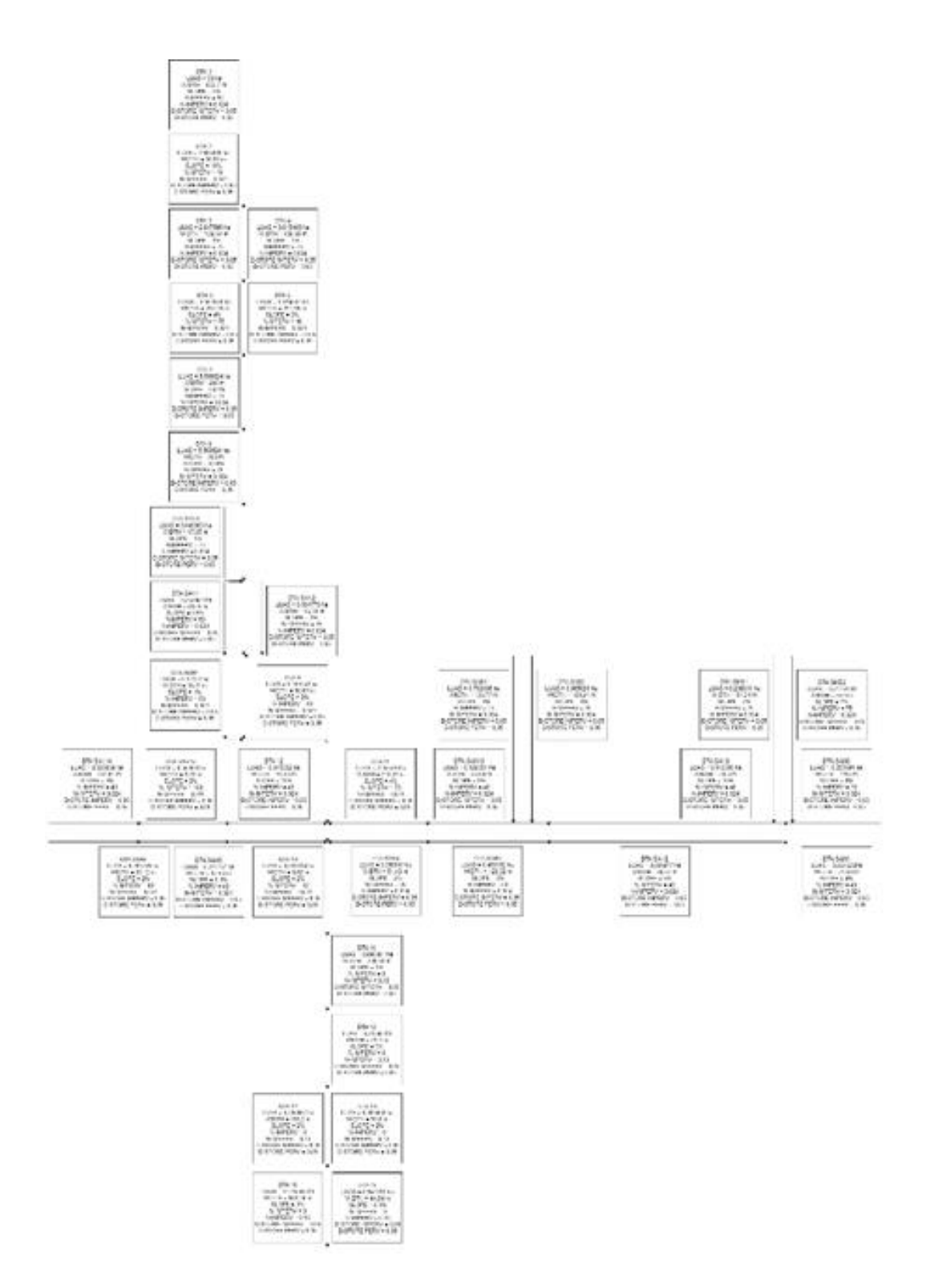

Gambar 3.8 Tampilan *Backdrop* disederhanakan dengan Skema Jaringan

# b. Menentukan *Subcatchment*

Pembagian *subcatchment* merupakan langkah awal dalam penggunaan SWMM. Pembagian tersebut sesuai dengan daerah tangkapan air (DTA) yang

ditentukan berdasarkan pada elevasi lahan dan pergerakan limpasan ketika terjadi hujan. Data yang dimasukkan berupa luas area, persentase limpasan, persentase kemiringan, lebar *subcatchment* dan titik pembuang. Berdasarkan peta topografi dan arah aliran air (*Run-off*) menuju saluran, pada lokasi penelitian ini pembagian *subcatchment* menjadi 59, dimana 37 *subcatchment* pada lahan dan 22 *subcatchment* pada jalan. Data yang dimasukan luas dan lebar lahan dibantu dengan *software* ArcGis, persentase kemiringan dari kontur Kota Tasikmalaya dan *Impervious* lahan. Berikut data parameter tiap *subcatchment.*

| N <sub>0</sub> | Nama Subcatchment | <b>Outfall</b> | $\mathbf{A}$ | Width  | <b>Slope</b>     | <b>Impervious</b> |
|----------------|-------------------|----------------|--------------|--------|------------------|-------------------|
|                |                   |                | (ha)         | (m)    | (%)              | $(\%)$            |
| $\mathbf{1}$   | SAH1              | J1             | 0,26163      | 74,88  | $\overline{4}$   | 40                |
| $\overline{2}$ | SAH <sub>2</sub>  | J2             | 0,08198      | 30,72  | 3                | 40                |
| $\overline{3}$ | SAH3              | J3             | 0,45316      | 126,32 | $\overline{3}$   | 60                |
| $\overline{4}$ | SAH4              | J4             | 0,35851      | 51,43  | $\overline{2}$   | 75                |
| 5              | SAH <sub>5</sub>  | J <sub>6</sub> | 0,21174      | 67,54  | 0,3              | 40                |
| 6              | SAH <sub>6</sub>  | J7             | 0,28979      | 83,12  | $\overline{2}$   | 40                |
| $\tau$         | SAH <sub>8</sub>  | J9             | 0,25519      | 111,3  | 6                | 75                |
| 8              | SAH9              | J28            | 0,11636      | 28,6   | 10               | 40                |
| 9              | SAH10             | J24            | 0,12035      | 23,68  | 8                | 40                |
| 10             | SAH11             | J12            | 2,05528      | 218,27 | $\overline{4}$   | 75                |
| 11             | SAH12             | J14            | 0,04535      | 10,45  | 10               | 40                |
| 12             | SAH13             | J15            | 0,05699      | 9,72   | $\overline{2}$   | 100               |
| 13             | SAH14             | J16            | 0,83584      | 134,81 | 5                | 40                |
| 14             | SAN1              | J18            | 0,26386      | 40,55  | 0,5              | 60                |
| 15             | SAN <sub>2</sub>  | J20            | 0,16178      | 16,78  | $\mathbf{1}$     | 75                |
| 16             | SAN3              | J22            | 0,0499       | 17,85  | $\mathbf{1}$     | 75                |
| 17             | SAN4              | J17            | 0,12122      | 18,11  | $\mathbf{1}$     | 60                |
| 18             | SAB1              | J25            | 0,70211      | 136,77 | $\overline{4}$   | 75                |
| 19             | SAB <sub>2</sub>  | J27            | 0,96588      | 180,21 | $\overline{4}$   | 75                |
| 20             | SMB1              | J29            | 0,20881      | 54,54  | $\overline{2}$   | 75                |
| 21             | SMB <sub>2</sub>  | J31            | 0,21751      | 55,9   | $\boldsymbol{7}$ | 75                |
| 22             | DTA1              | J32            | 29,581       | 822,7  | $\overline{2}$   | 50                |
| 23             | DTA <sub>2</sub>  | J32            | 1,68447      | 80,57  | 10               | 40                |
| 24             | DTA3              | J33            | 2,84759      | 139,64 | $\overline{4}$   | 75                |

Tabel 3.1 Pembagian *Subcatchment*

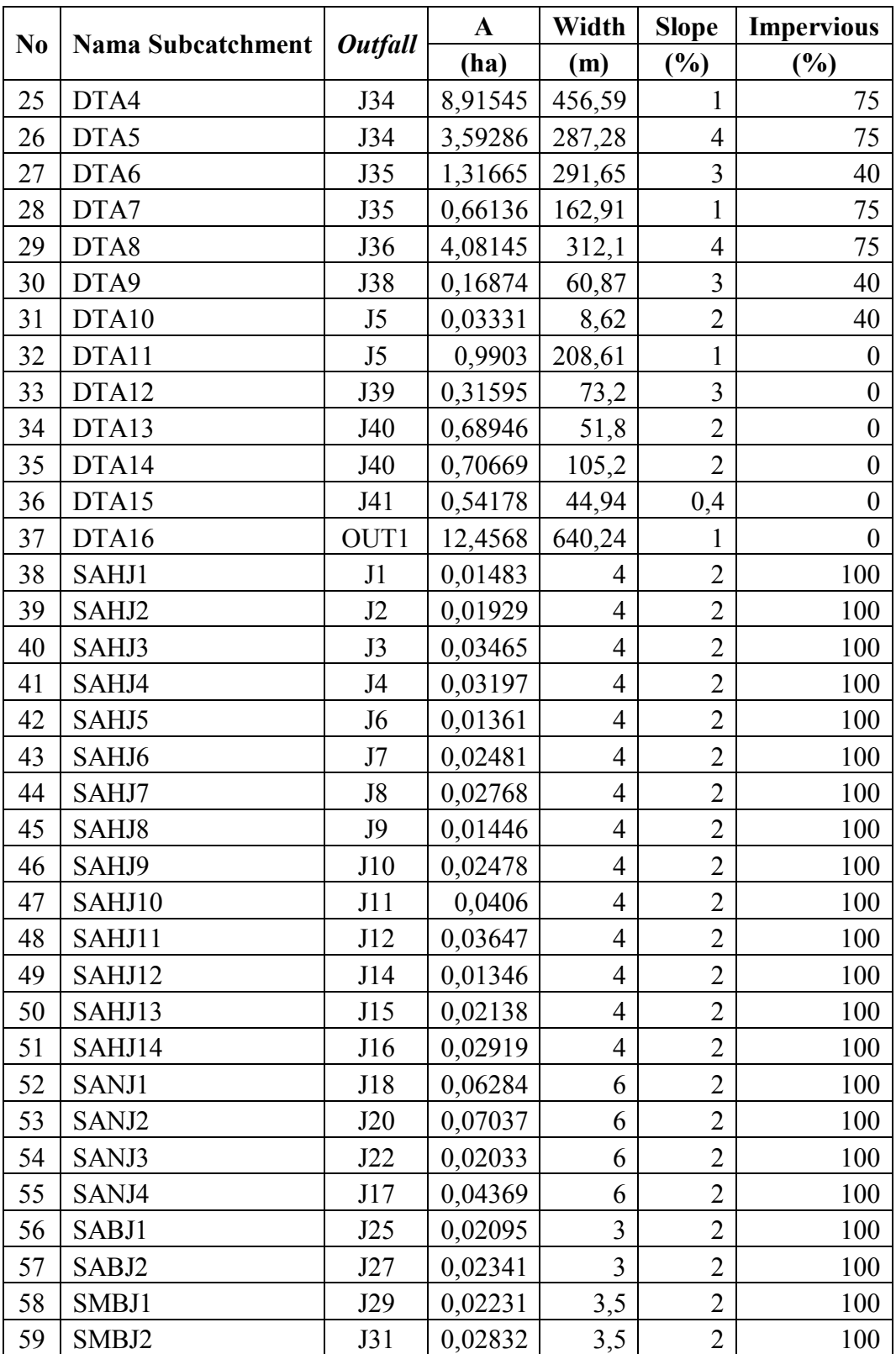

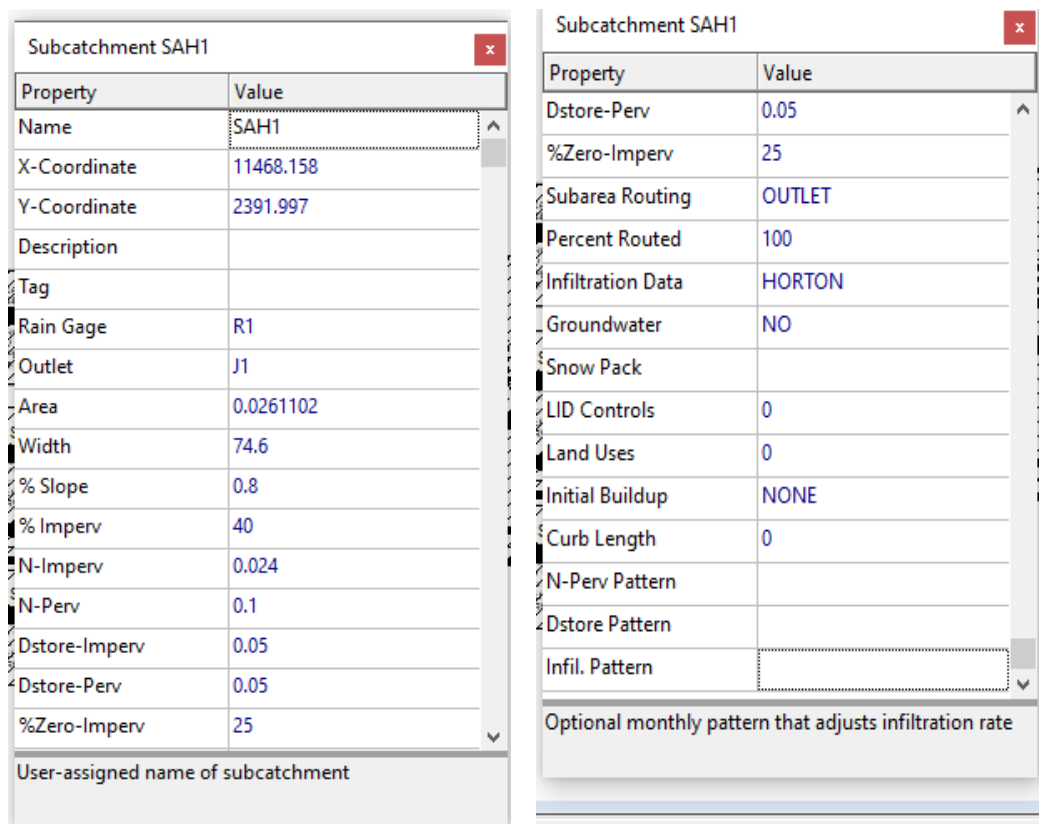

# Gambar 3.9 Tampilan data pada *Subcatchment*

c. Pemodelan Jaringan Drainase

Pemodelan didasarkan pada jaringan drainase yang ada dilapangan. Lalu objek yang dimasukkan berupa *junction* adalah data elevasi.

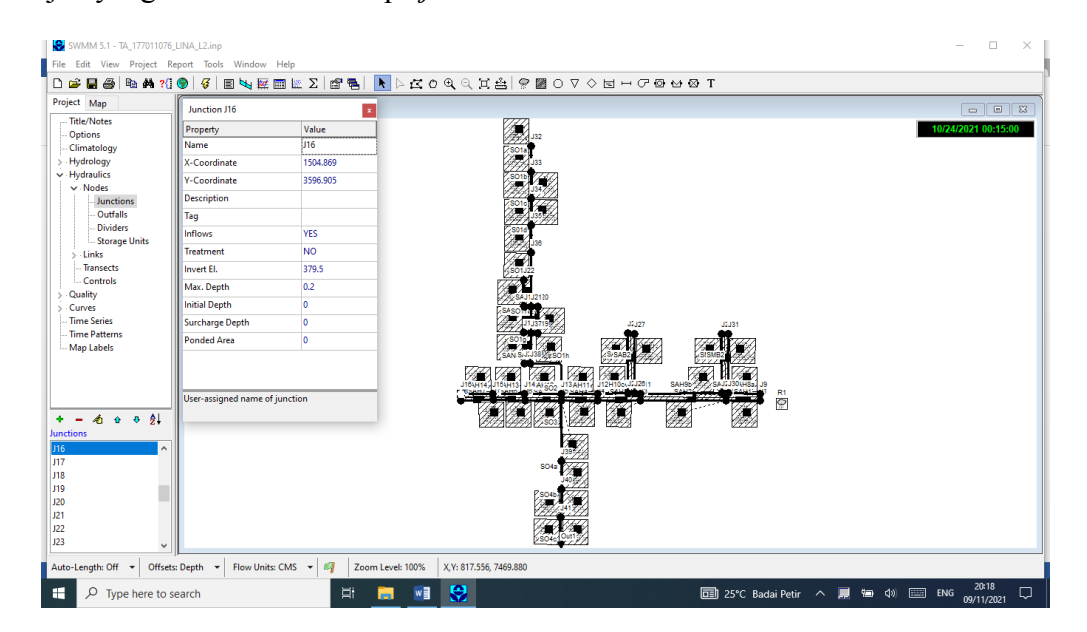

Gambar 3.10 Tampilan Data *Junction*

Data yang dimasukkan pada *conduit* adalah dimensi saluran, betuk saluran, panjang saluran dan koefisien kekasaran.

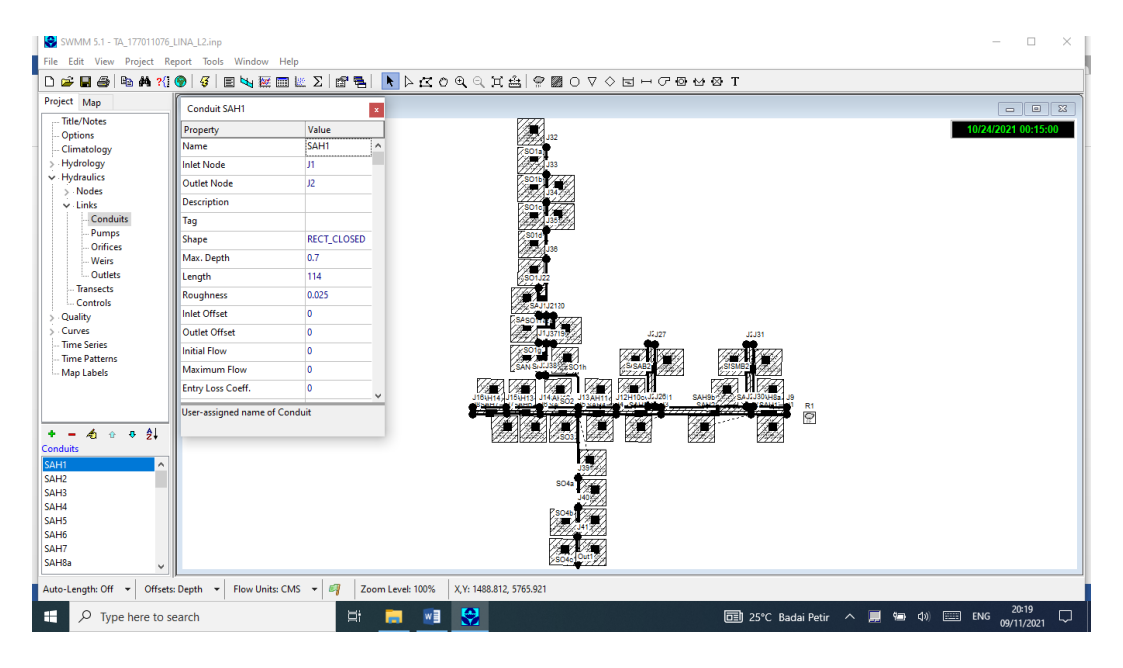

Gambar 3.11 Tampilan Data *Conduit*

Data curah hujan yang telah diolah menjadi intensitas hujan jam-jaman,

diinputkan sebagai *rain gage* pada *time series*.

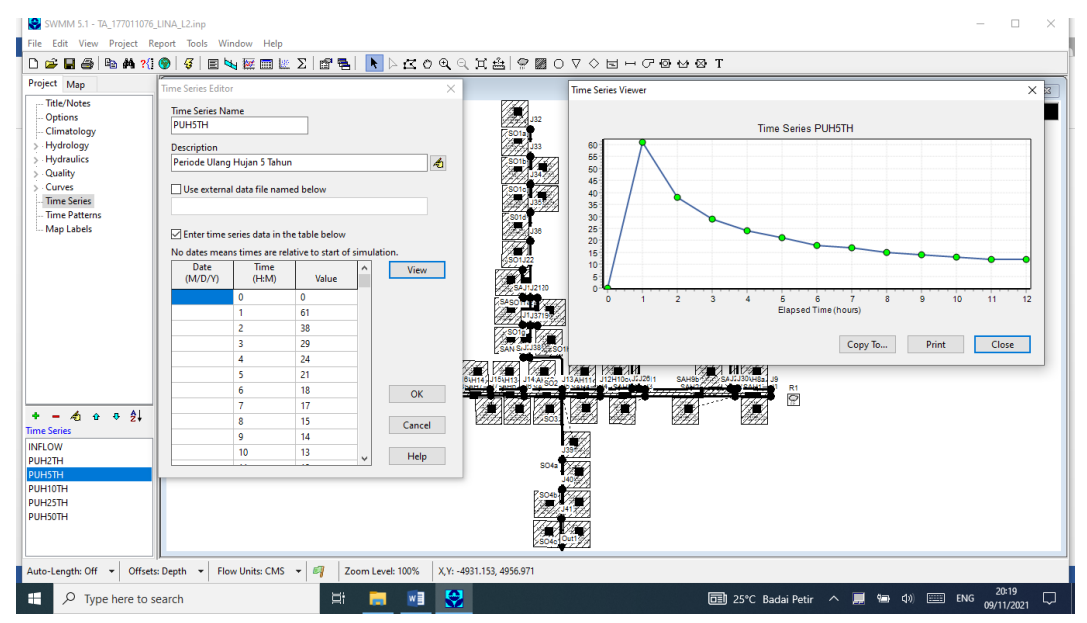

Gambar 3.12 Tampilan Data *Rain Gage* pada *Time Series*

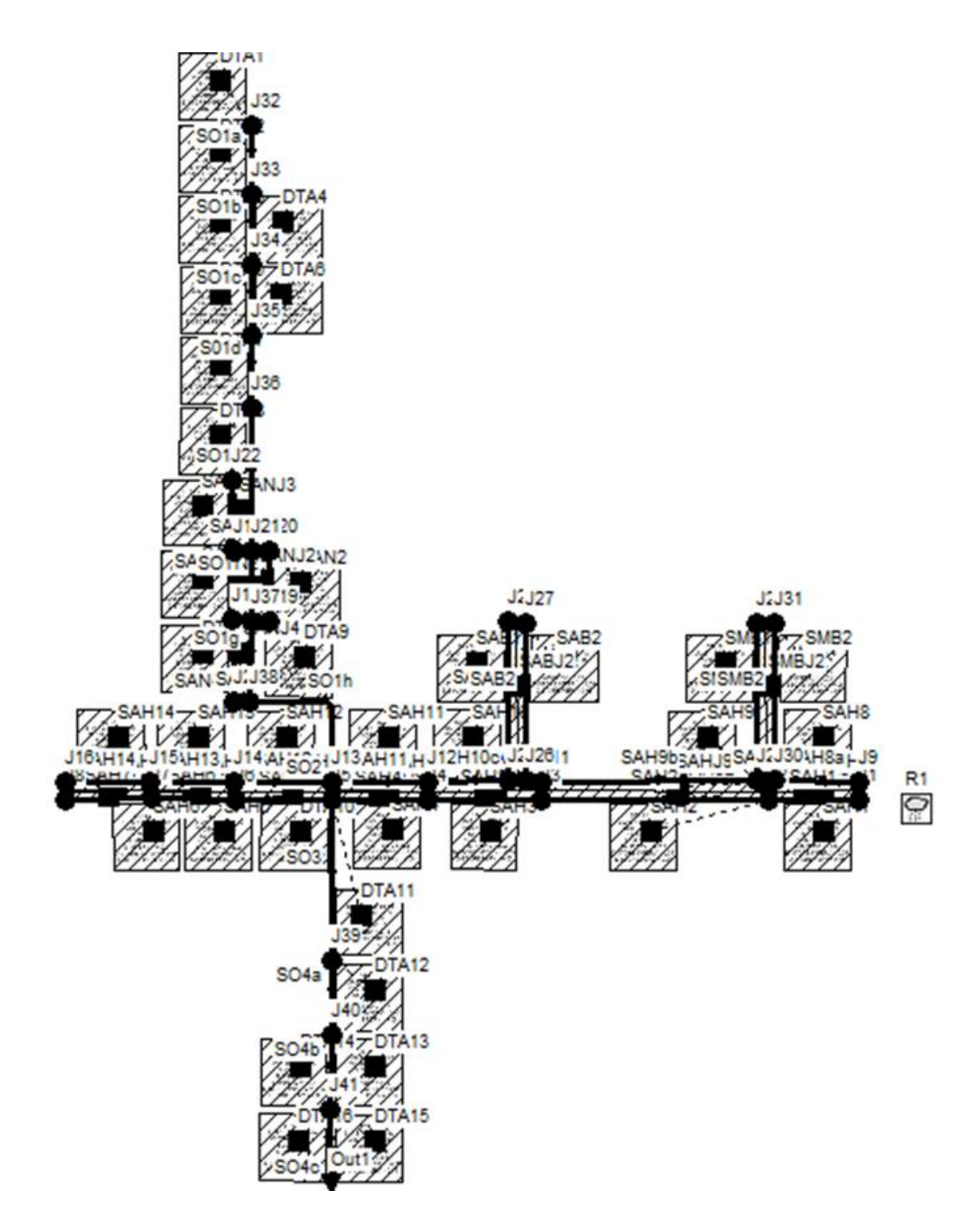

Gambar 3.13 Tampilan Model Jaringan Drainase

d. Pemodelan Aliran pada Saluran Drainase (*Running Simulation*)

Setelah semua data dimasukkan, maka pemodelan dapat dilakukan dengan menjalankan simulasi (*running*). Simulasi dapat dikatakan berhasil jika *continuity error* < 10%. Aliran permukaan atau limpasan terjadi ketika intensitas hujan melebihi kapasitas *infiltrasi*. Hasil simulasi dapat dilihat dari status *report*, menggunakan map, menggunakan grafik maupun menggunakan profil aliran.

a. *Status Report* berisikan rangkuman informasi (*Summary Result*) yang berguna mengenai hasil simulasi diantaranya kualitas simulasi, total hujan yang ter*infiltrasi* dan melimpas, node-node yang terjadi banjir serta waktu

terjadinya banjir;

| SWMM 5.1 - TA 177011076 LINA L2.inp                                   | File Edit View Project Report Tools Window Help                                                                                                    | п                   | $\times$ |
|-----------------------------------------------------------------------|----------------------------------------------------------------------------------------------------|---------------------|----------|
|                                                                       |                                                                                                    |                     |          |
| Project Map                                                           | Status Report                                                                                                    |                     |          |
| -- Title/Notes<br><b>Options</b><br><b>Climatology</b><br>> Hydrology | EPA STORM WATER MANAGEMENT MODEL - VERSION 5.1 (Build 5.1.015)                                                                                                    |                     |          |
| $>$ Hydraulics<br>Quality<br>> Curves                                 | WARNING 02: maximum depth increased for Node J2<br>WARNING 02: maximum depth increased for Node J10<br>WARNING 02: maximum depth increased for Node J13<br>WARNING 02: maximum depth increased for Node J24  |                     |          |
| Time Series<br>Time Patterns<br>Map Labels                            | WARNING 02: maximum depth increased for Node J28<br>WARNING 02: maximum depth increased for Node J33<br>WARNING 02: maximum depth increased for Node J35<br>WARNING 02: maximum depth increased for Node J38 |                     |          |
|                                                                       | WARNING 02: maximum depth increased for Node J39<br>NOTE: The summary statistics displayed in this report are                                                                                                |                     |          |
|                                                                       | based on results found at every computational time step.<br>not just on results from each reporting time step.                                                                                               |                     |          |
|                                                                       | ****************<br>Analysis Options<br>                                                                                                    |                     |          |
|                                                                       | Flow Units  CMS<br>Process Models:<br>Rainfall/Runoff  YES                                                                                                    |                     |          |
| $+ - 4 + 6 + 9$<br><b>Time Series</b>                                 | RDII  NO<br>Snowmelt  NO<br>Groundwater  NO                                                                                                    |                     |          |
| <b>INFLOW</b><br>PUH2TH<br><b>PUH5TH</b>                              | Flow Routing  YES<br>Ponding Allowed  NO<br>Water Quality  NO                                                                                                    |                     |          |
| PUH10TH<br><b>PUH25TH</b>                                             | Infiltration Method  HORTON<br>Flow Routing Method  KINWAVE<br>Starting Date  10/24/2021 00:00:00                                                                                                    |                     |          |
| <b>PUHSOTH</b>                                                        | Ending Date  10/24/2021 12:00:00<br>Antecedent Drv Davs  0.0                                                                                                    |                     |          |
| Auto-Length: Off -                                                    | Offsets: Depth v Flow Units: CMS v &<br>Zoom Level: 100%<br>X.Y: 7530.120, 1635.112                                                                                                    |                     |          |
| ÷<br>$\varphi$ Type here to search                                    | । स्त्र<br>□ 25°C Badai Petir へ ■ 轴 (1) □ ENG<br>W<br>⊟i<br>m                                                                                                    | 20:20<br>09/11/2021 | $\Box$   |

Gambar 3.14 Tampilan Hasil Simulasi dari *Status Report*

#### b. Simulasi pada map

Tingkatan luapan pada saat simulasi berbeda-beda tergantung pada warna yang muncul setelah dilakukan *run*. Jika warna biru sampai hijau, berarti saluran masih aman dan tidak terjadi luapan. Sedangkan jika simulasi berwarna kuning sampai merah, berarti terjadi luapan dan banjir pada saluran;

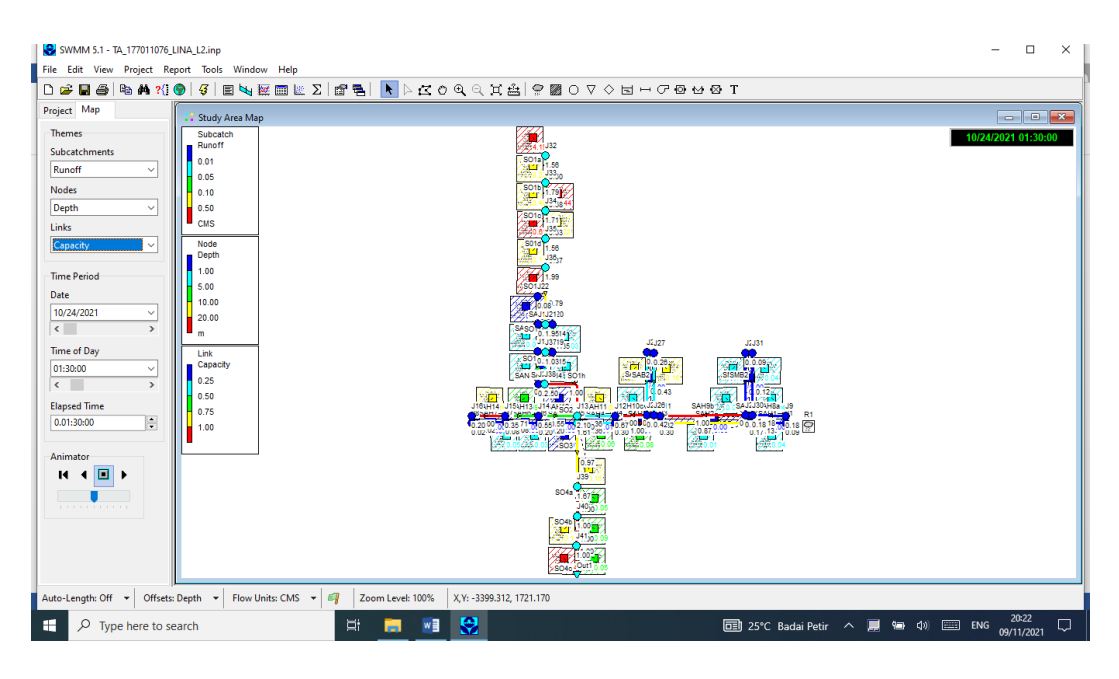

Gambar 3.15 Tampilan Hasil Simulasi pada Skema Jaringan Drainase

c. Pengguanaan grafik sangat membantu pemakai memahami hasil simulasi suatu/beberapa objek secara utuh dalam keseluruhan waktu simulasi yang diterapkan. Grafik aliran bisa menunjukkan bahwa pada beberapa jam, aliran pada suatu saluran telah mencapai kapasitas maksimum yang ditunjukkan oleh grafik yang mendatar dan konstan. Hal ini mengindikasikan bahwa pada jam-jam tersebut, kapasitas saluran telah terlampaui sehingga terjadi luapan;

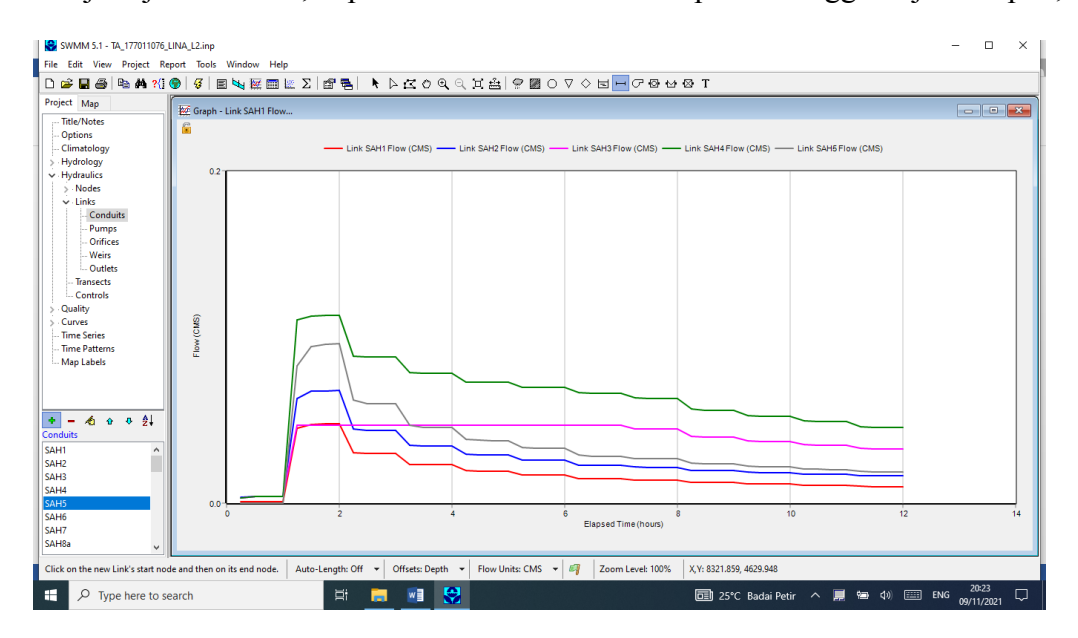

Gambar 3.16 Tampilan Hasil Simulasi menggunakan Grafik

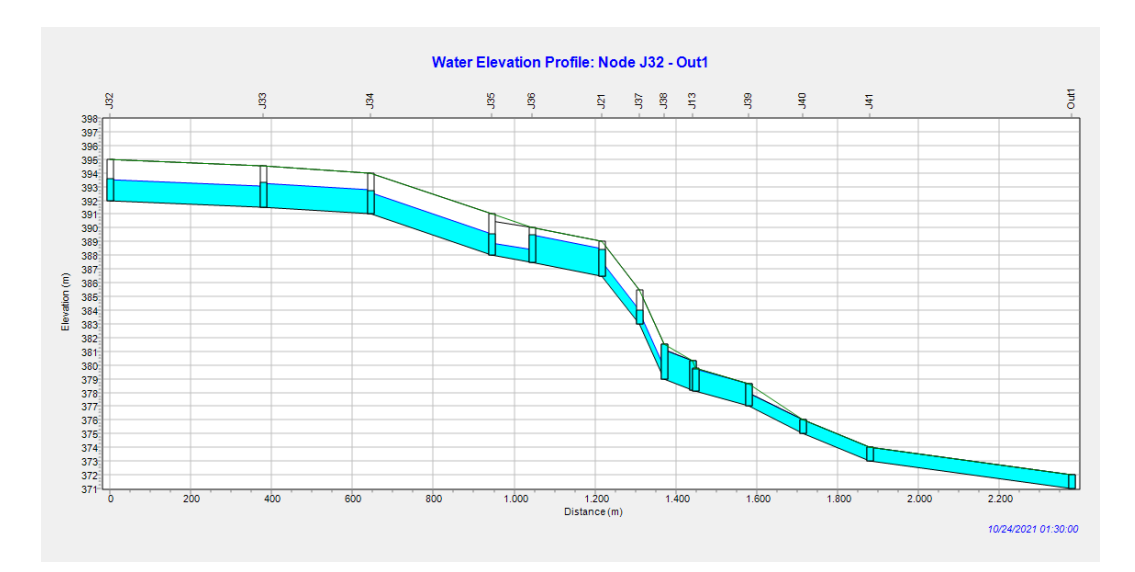

d. Profil aliran (profil plot) menunjukkan perubahan kedalaman aliran dalam potongan memanjang saluran dan juga luapan yang terjadi pada saluran.

Gambar 3.17 Tampilan Hasil Simulasi menggunakan Profil Aliran

### **3.5.4 Pemodelan Alternatif Penanganan Banjir**

Pemodelan alternatif penanganan banjir dapat dilakukan jika penyebab terjadinya banjir sudah diketahui. Ada beberapa alternatif yang dapat diambil diantaranya normalisasi saluran drainase dan permukaan *inlet*, redesain dimensi saluran drainase terutama untuk saluran pembuang yang tidak dapat menampung aliran air saat terjadi hujan dengan intensitas tinggi, pembuatan kolam retensi maupun pembuatan stasiun pompa. Pada penelitian ini, solusi yang akan digunakan adalah normalisasi dan redesain saluran juga pembuatan kolam retensi yang disimulasikan dengan aplikasi EPA SWMM 5.1 dengan langkah-langkah seperti pada gambar 3.19.

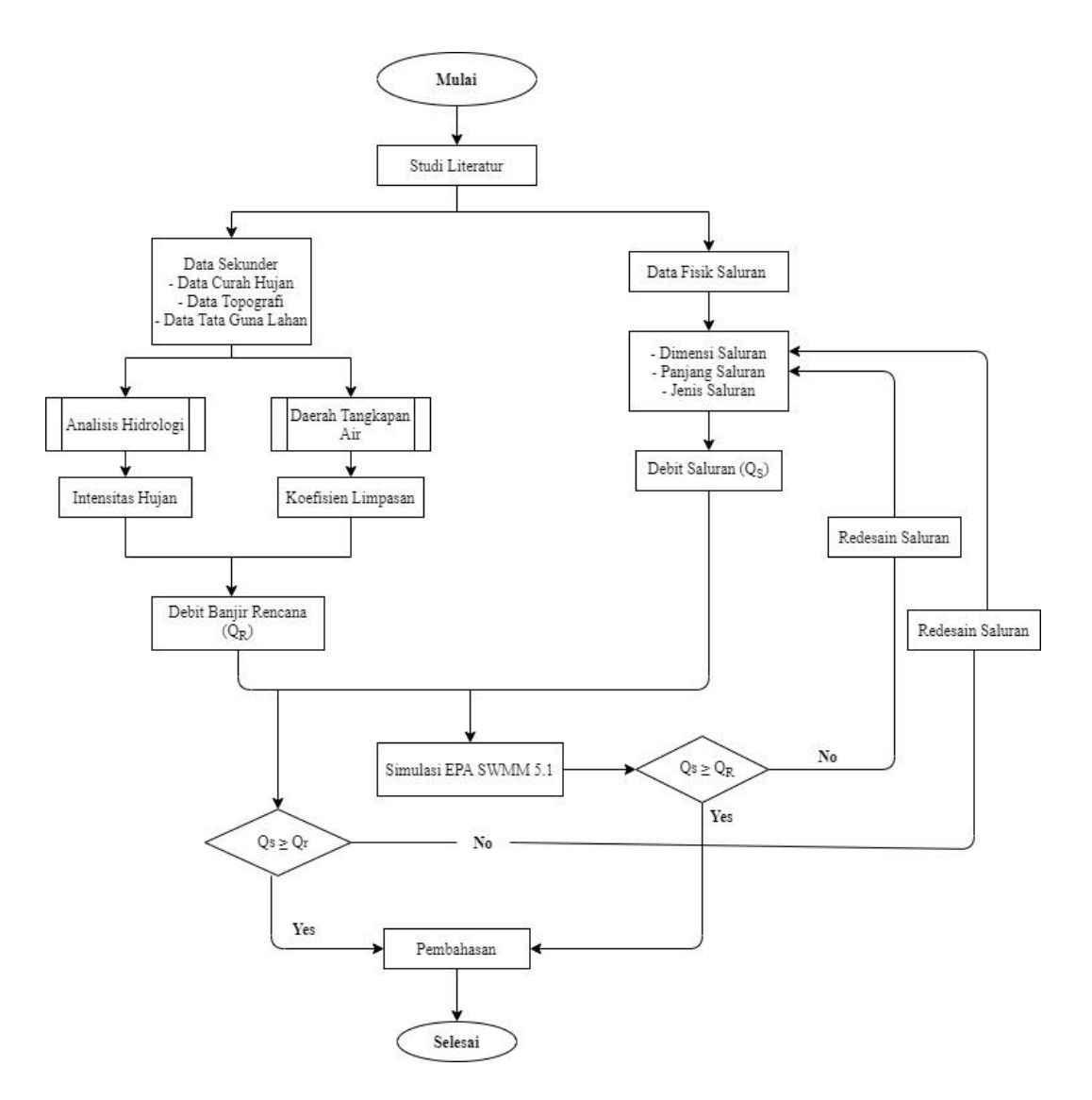

Gambar 3.18 *Flowchart* Analisis Data